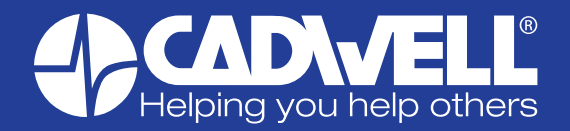

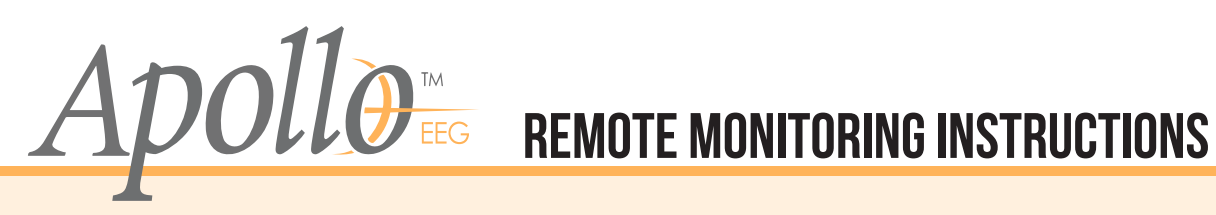

### **Cadwell Provides**

- •Arc Apollo Recorder and USB cable
- •Arc Apollo Amplifier and Apollo cable
- •Q-Video Mobile 3, USB cable and power cable
- •NUC PC and power cable

### **Customer Provides**

- Mobile Hotspot and power cable
- Remote Access Software (e.g. ScreenConnect or LogMeIn)

# **Initial Setup: Connect Remote Hotspot to NUC**

- 1. Plug in the power cable on the NUC PC and power it on.
- 2. On a separate recording computer (with monitor, keyboard, and mouse), log into the NUC PC via Remote Access Software OR connect the NUC PC to a monitor and keyboard.
- 3. Plug in the remote hotspot and power it on.
- 4. Open "Connect to a Network" and select the remote hotspot.

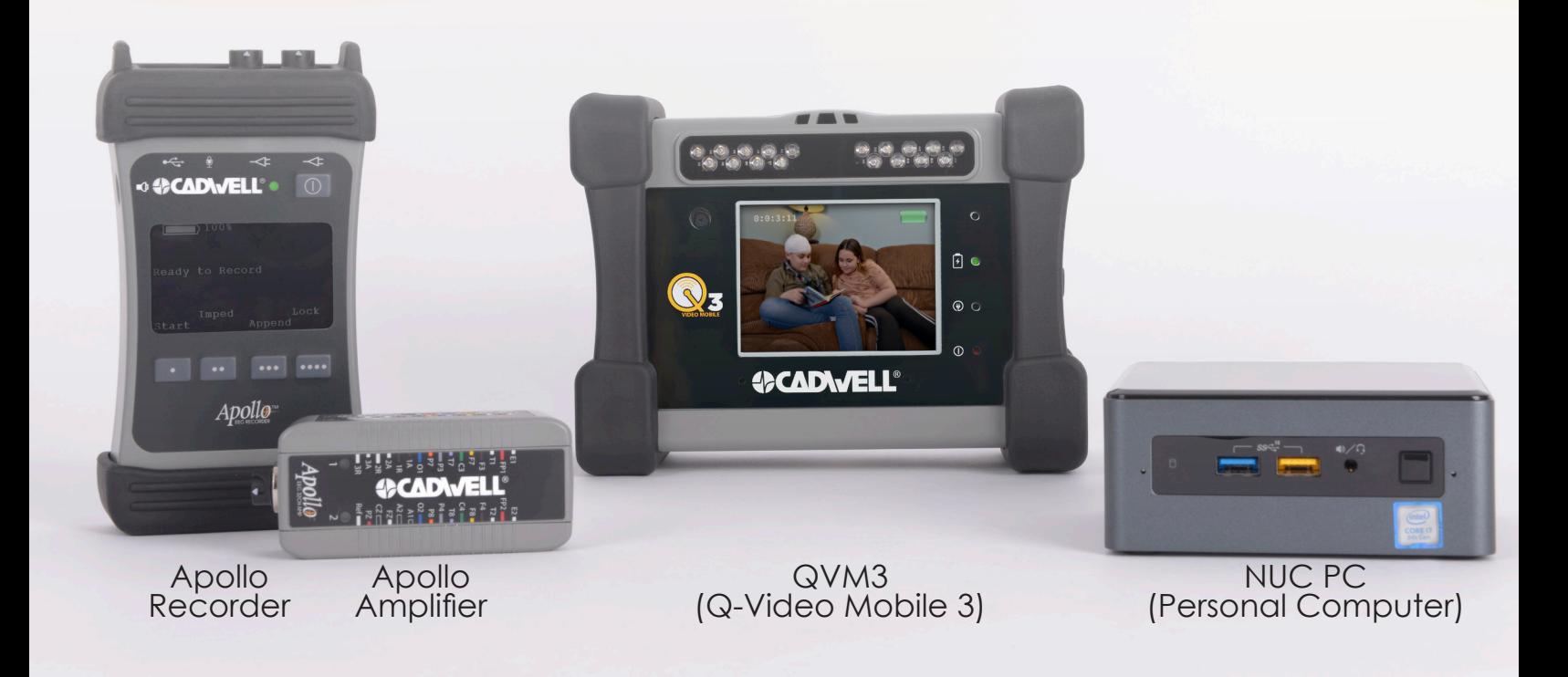

# **Start a Remote Monitoring Apollo Study**

- 1. Prepare your patient for their EEG recording by applying electrodes and connecting them to the Apollo amplifier.
- 2. Connect the Apollo Amplifier to the Apollo Recorder with an Apollo cable.
- 3. Turn on Apollo Recorder by pushing the power button.
- 4. Turn on Q-Video Mobile 3 (QVM3) by pushing the recessed power button.
- 5. Connect the NUC PC to power and wired or wireless office network.
- 6. Power on the NUC PC and connect the PC to the Apollo Recorder and the QVM3 with their USB cables.
- 7. On a separate recording computer, log into the NUC PC via Remote Access Software, OR connect the NUC PC to a monitor and keyboard.
- 8. Open Arc software on the recording PC via Remote Access Software, start the recording, run calibration, and check impedances. Close the software, but do not stop the recording.
- 9. Disconnect the Apollo Recorder and QVM3 from the NUC PC. Place the QVM3 in its case.
- 10.Power down the NUC PC. Place the NUC PC and the mobile hotspot in their case.
- 11. Send the patient home with the Apollo Recorder and Amplifier in a pouch, backpack or harness; and with the carrying cases for the NUC PC, remote hotspot, and QVM3.

#### **Remotely Monitor Your Patient**

When your patient calls in, use Remote Access Software to open Arc software, view the live recording, check impedances, review data, and monitor the quality of the recording. To view live video, the QVM3 must be connected to the NUC PC.

# **Download and Review**

- 1. Connect the NUC PC to power and to the office network.
- 2. Connect the Apollo Recorder and QVM3 to the NUC PC.
- 3. Using Remote Access Software on another computer, open the Arc software and begin to download the study.
- 4. Leave the NUC PC powered on and connected to the network until the study downloads and syncs to the CadLink Server. Download speeds are as fast as eight minutes for every 24 hours of EEG and video.
- 5. When the download completes, review the study from any connected CadLink Client computer with Arc software.

# **Prepare for the Next Study**

1. Replace the Apollo batteries with fully charged batteries.

Each battery charges in two hours on the battery charger, or in 24 hours if the Apollo Recorder is connected to the USB cable and the PC.

2. Charge the QVM3 for four hours with its power cable to fully charge.

#### © 2019 Cadwell Industries, Inc. All rights reserved. PN# 100871-623 Rev.00

8 +1.800.245.3001 - INFO@cadwell.com The information contained in this document is subject to change without notice. This document contains trademarks that belong to Cadwell Industries, Inc.<br>and other companies, respectively. Product availability may vary bet